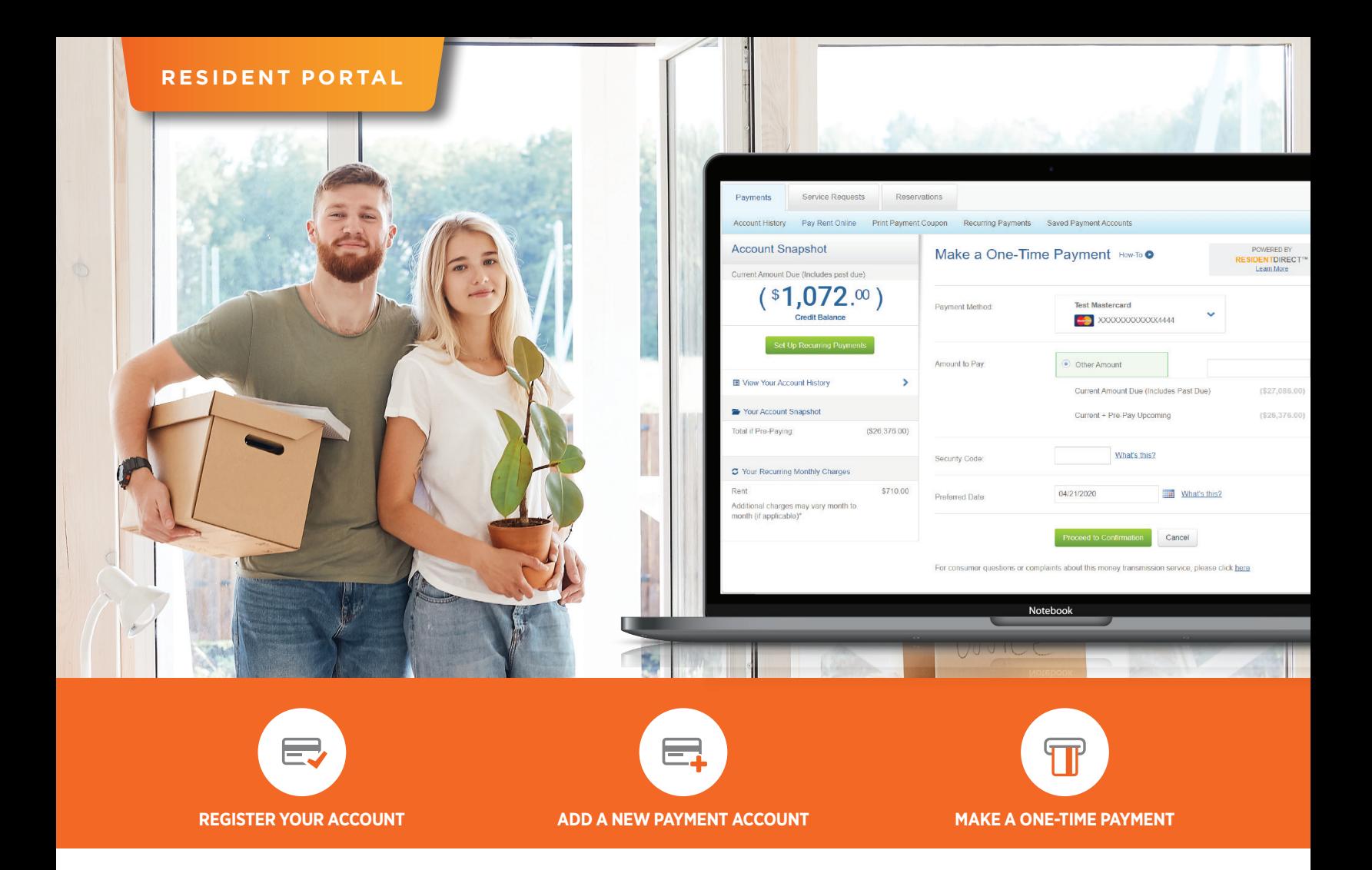

# How to Pay with Your Resident Portal

### **REGISTER FOR YOUR RESIDENT PORTAL**

- **1.** Open invitation email (Welcome to Property Name)
- **2.** Click on the link (You can find the resident login link on our community website.)
- **3.** Complete the form

## **CAN'T FIND YOUR INVITATION EMAIL?**

- **1.** Go to the property's URL
- **2.** Click on **New user? Get started now**
- **3.** Fill out the form
- **4.** Click **Continue**

# **HOW TO MAKE A ONE-TIME PAYMENT**

- **1.** Log in to Your Resident Portal
- **2.** Go to **Dashboard > Payment Center**
- **3.** For first-time logins, click **Select a Payment Method**, then **Add New Payment Account**
	- » Note: Enter your card number or checking and routing number for bank accounts
- **4.** Fill out the **One-Time Payment** form
- **5.** Select your option for amount to pay
- **6.** If paying by credit card, enter your security code
- **7.** Proceed to confirmation
- **8.** Review details and click **Confirm Payment**

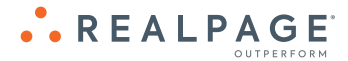

#### **ADDING A NEW PAYMENT ACCOUNT**

- **1.** Login to Your Resident Portal
- **2.** Under **Quicklinks**, click **Make a Payment**
- **3.** Click **Saved Payment Accounts**
- **4.** Click **Add a new Payment Account**
- **5.** Select **Payment Type**
- **6.** Fill out the information needed and click **Add Bank/Card Account**

#### **SETTING UP RECURRING OR SCHEDULED PAYMENTS**

- **1.** Log in to the portal
- **2.** Click **Make a Payment**
- **3.** Select **Set Up Recurring Payments**
- **4.** Click **Schedule a New Recurring Payment**
- **5.** Enter a **Payment Nickname**
	- » Note: Adding a nickname for this account setup will allow you to easily distinguish this saved account from other saved accounts you may enter.
- **6.** Select what **Type of Recurring Amount**
- **7.** Select the **Frequency**
- **8.** Select the **Date of the First Payment**
	- » Note: This is the date that your payment will process. In the event this falls on a banking holiday or weekend and you are paying from a bank account, the payment will process on the next banking business day. If the first payment is indicated to fall on the 30th of the month, each future payment will fall on the last day of the month.
- **9.** Select the **Number of Occurrences**
- **10.** Check "I agree to the **Terms & Conditions**"
- **11.** Click **Review and Confirm Payment**

#### **12.** Check the two statements:

- » I understand and agree that the amounts of my payments will vary, and that I may not receive advanced notice of those payment amounts.
- » By choosing to make a payment using your bank account, you are authorizing (property name) to debit your bank account for the total amount specified. If the debit is dishonored for any reason, you are also authorizing an additional debit for the state-allowed, returned-check fee.
- **13.** Click **Submit**

# **Download Your Property's App Today!**

**NOTE: Payment options and applicable fees may vary.**

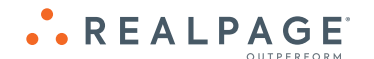